# HOME HEALTH ADMINISTRATOR FLOW CHART

### **Company Setup**

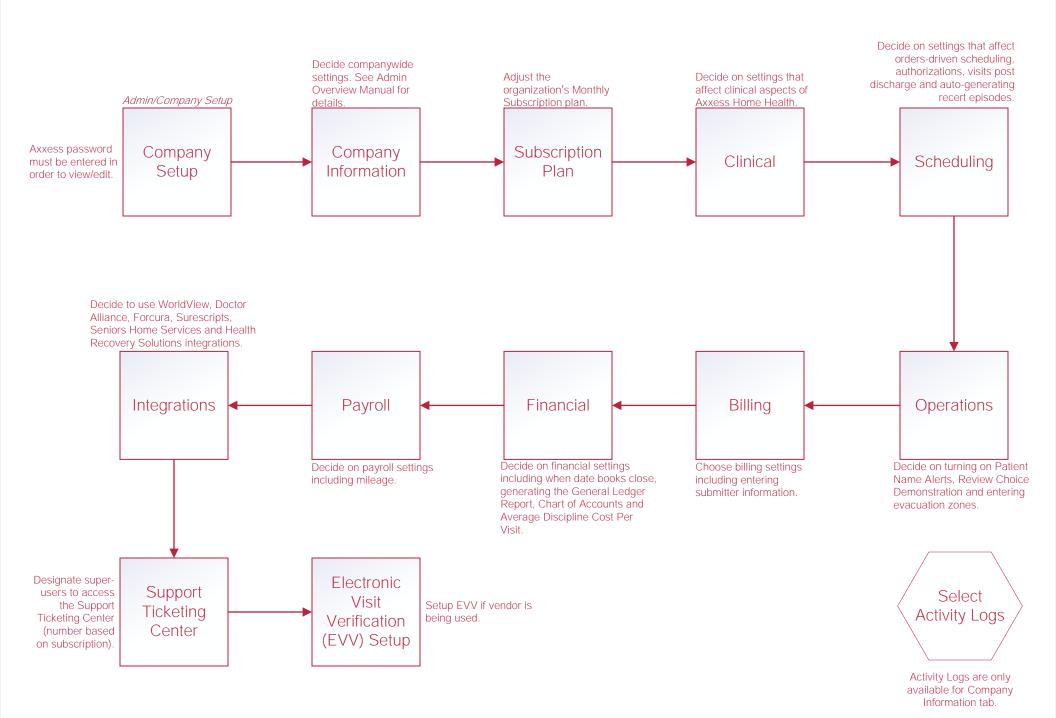

### **Users**

#### Add New User

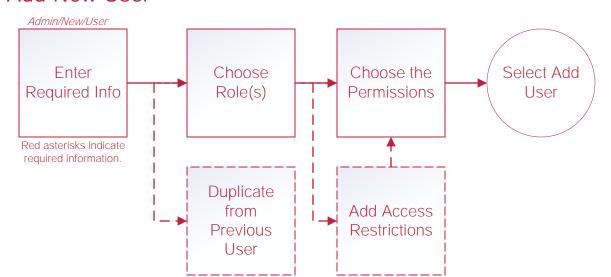

#### Retrieving Deleted Users

Admin/Deleted Users

Select
Restore

Check boxes to the left of user names then select the **Restore** button to restore multiple users at once.

#### Edit User

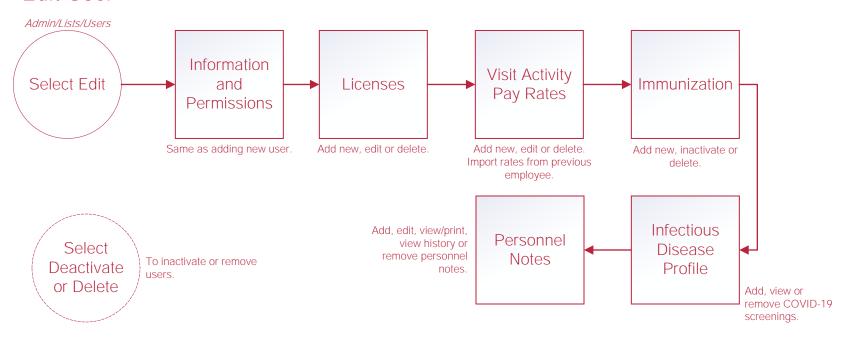

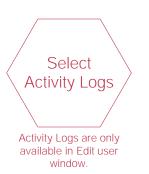

# Non-Visit Activity Manager

#### **Edit Non-Visit Activity**

Admin/Non-Visit Activity Manager

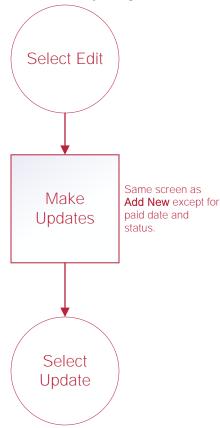

### Assign New Non-Visit Activity

Admin/Non-Visit Activity Manager

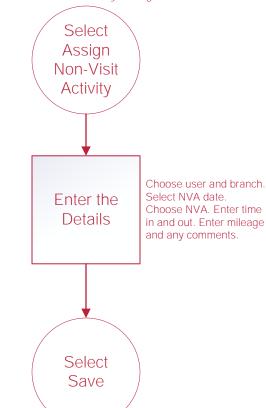

### Delete Non-Visit Activity

Admin/Non-Visit Activity Manager

Select Delete

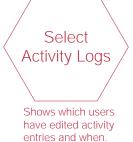

# Physicians, Facilities and Pharmacies Functionality works the same for physicians, facilities and pharmacies.

#### Edit Physicians\*

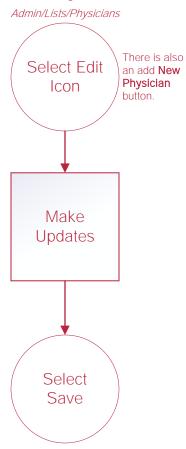

#### Add New Physicians

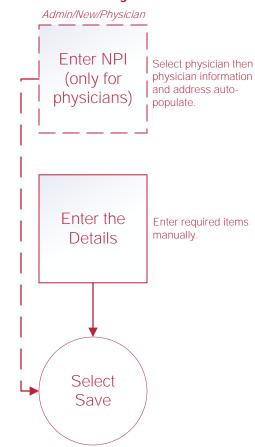

#### Remove Physicians

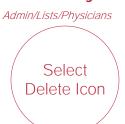

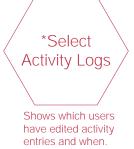

### OASIS Submission & Correction

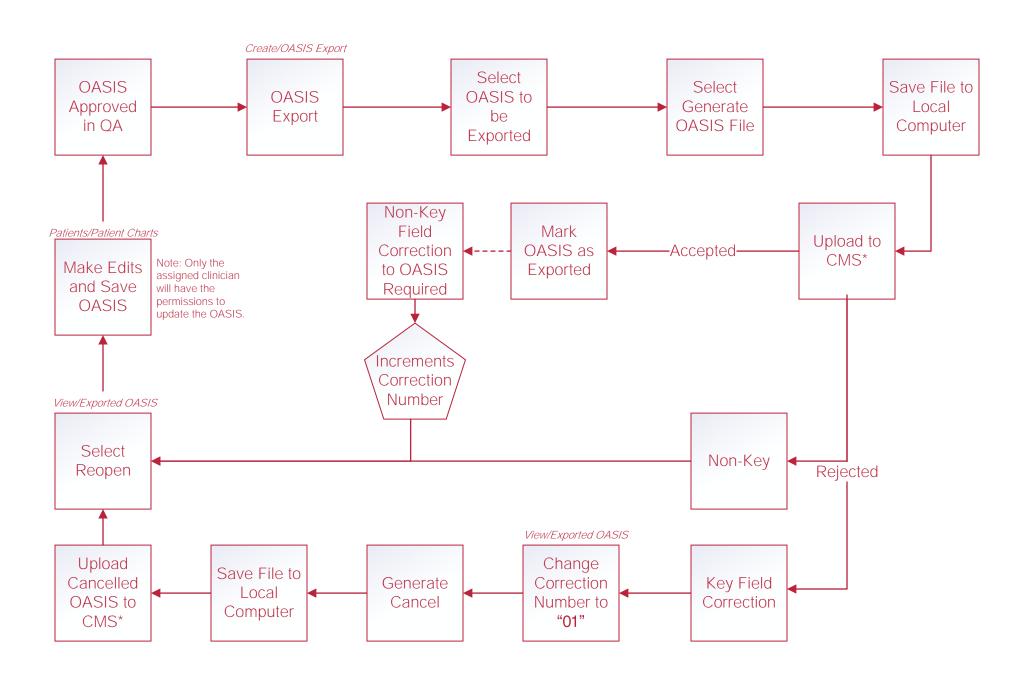

### Orders Management<sup>3</sup>

<sup>1</sup>Delivery method must be Fax, Mail or Courier. <sup>2</sup>Delivery method must be Axxess Physician Portal or Electronic. <sup>3</sup>Order Notes can be added in all windows except Orders Pending Co-Signature by selecting the notes icon.

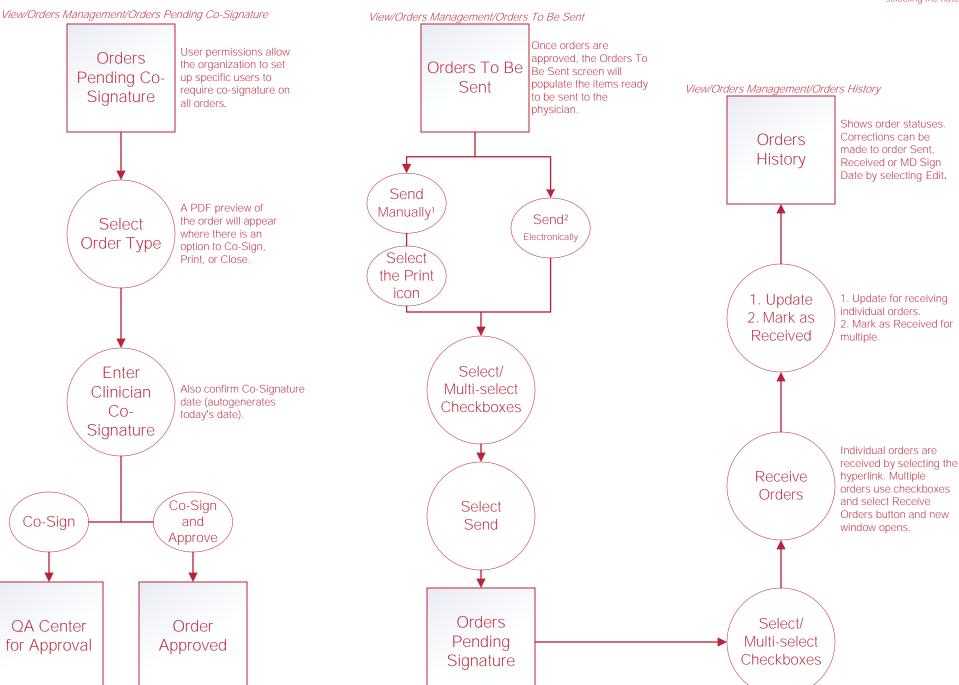

View/Orders Management/Orders Pending MD Signature

# **Insurances/Payers**

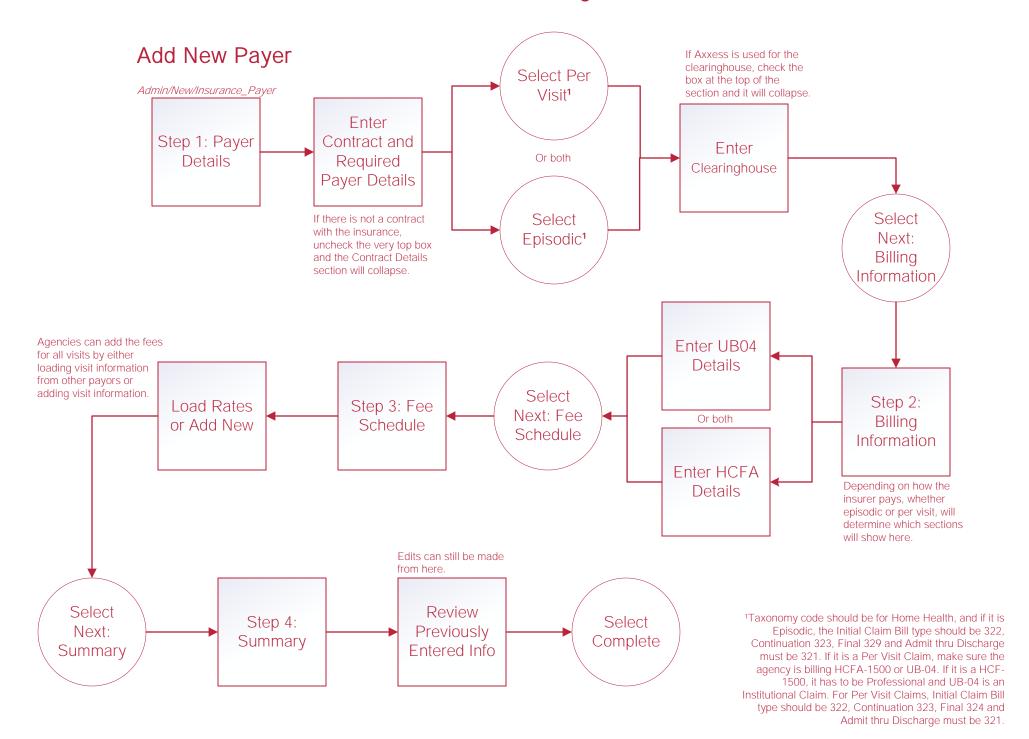

# **Insurances/Payers Continued**

### **Edit Payer**

Admin/Lists/Insurances\_Payers

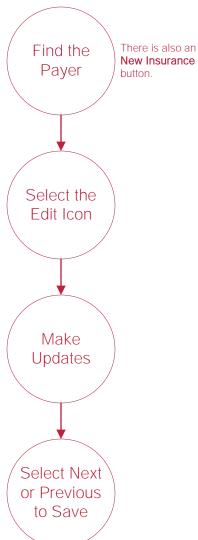

### Remove Payer

Admin/Lists/Insurances\_Payers

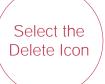

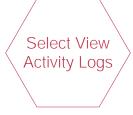

Under the Actions column select three-dot button. Shows which users have edited activity entries and when.

### Payroll Export Center

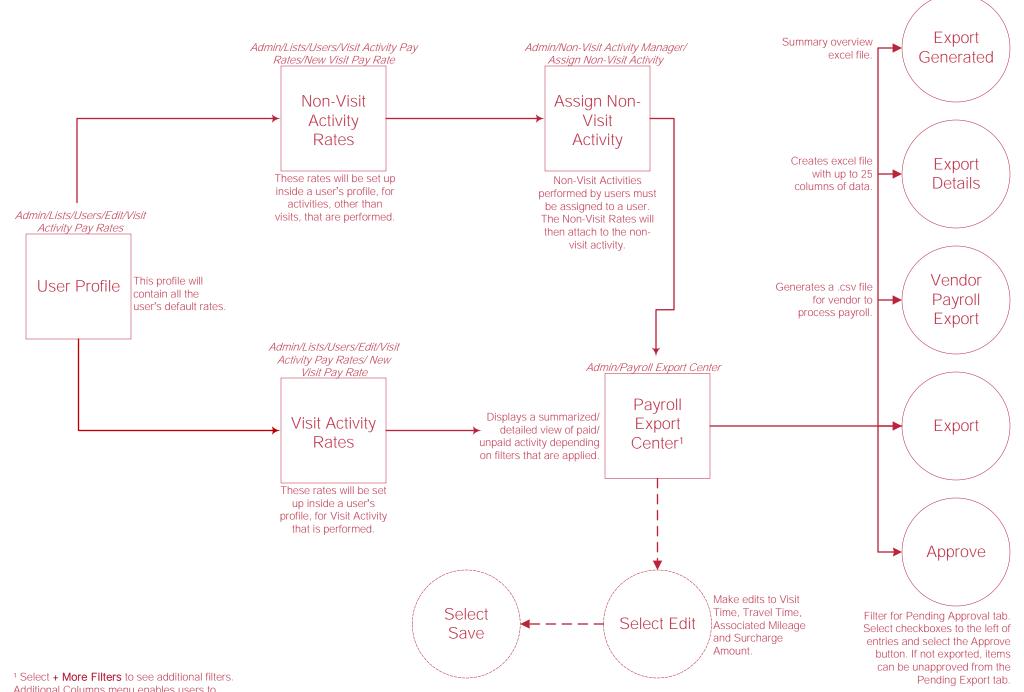

Additional Columns menu enables users to generate (multi-select) more robust payroll data.

# **Reports**

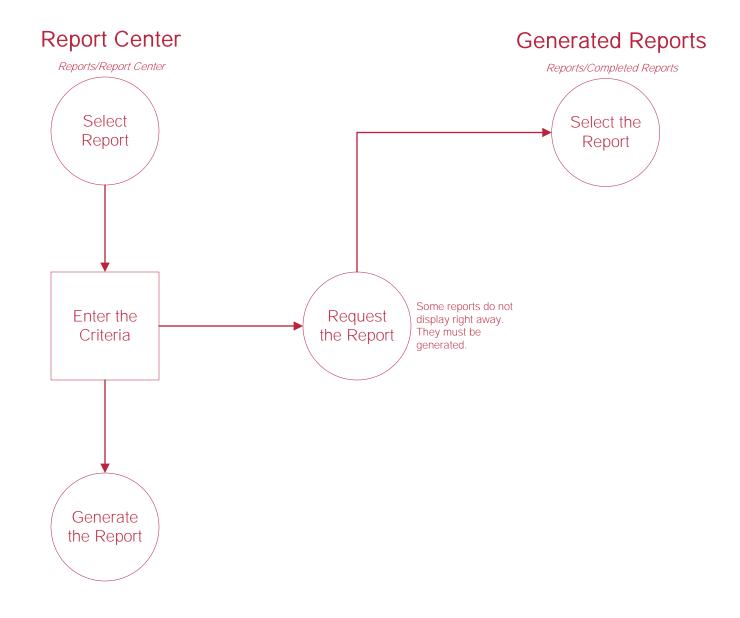

# **Templates**

### Add New Template

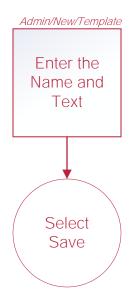

### Edit Template

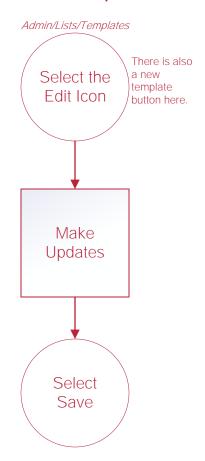

### Remove Template

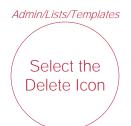

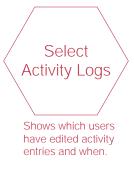

# License Manager

#### Add Non-User License

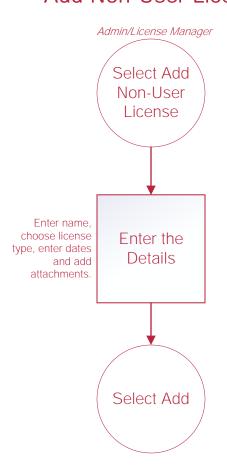

#### **Edit License**

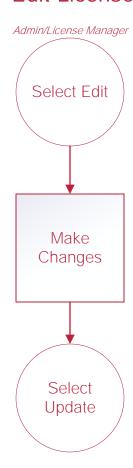

#### Remove License

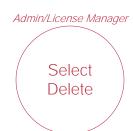

# **Custom Note Manager**

#### Create New Custom Note

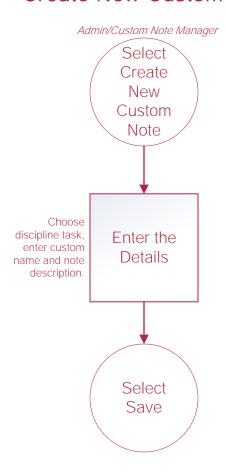

#### **Edit Custom Note**

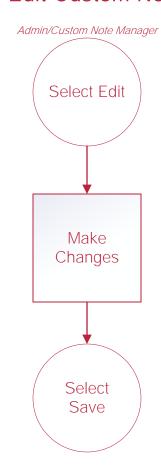

#### Remove Custom Note

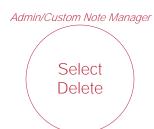

# **Help Center Process**

Help/Help Center

Help Center

This center will provide step-by-step instructions on areas of the software, as well as instructional videos.